# Guía para usar

*Hola, organizarte de manera digital es la mejor opción siempre, tu agenda puedes tenerla en todos tus dispositivos*

*Los 4 diseños son iguales por dentro, sólo cambia la portada*

2 0 2 4

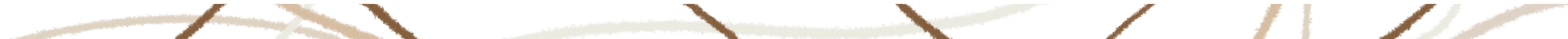

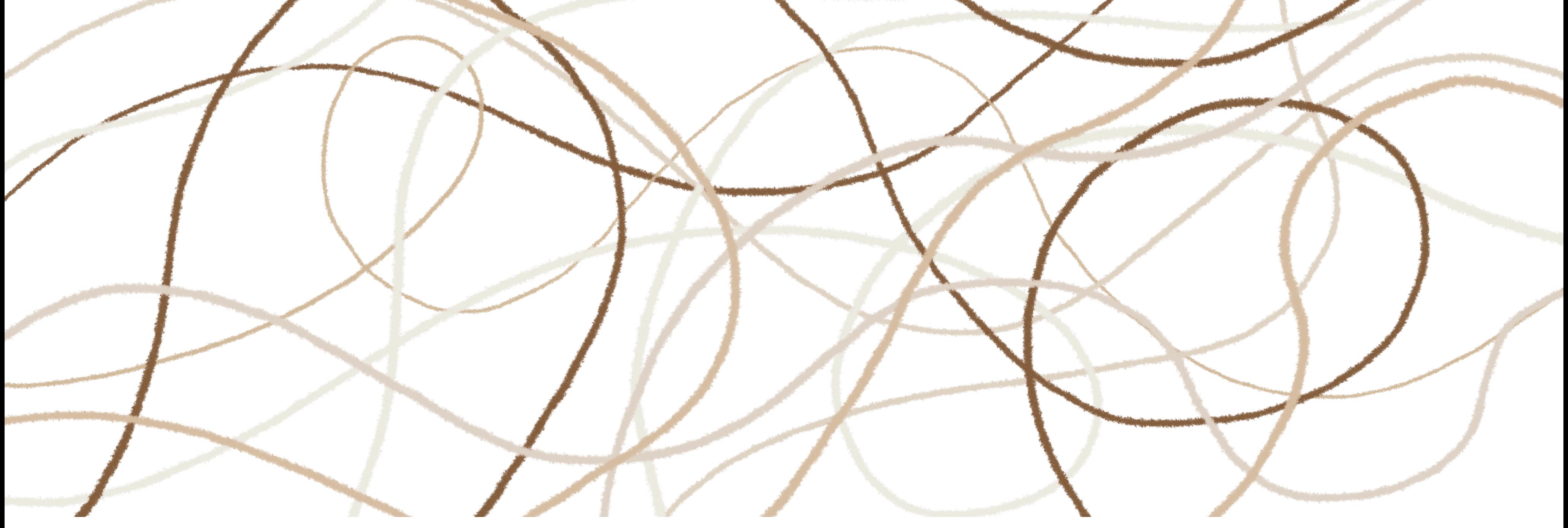

*Te recomendamos guardar tu agenda en la nube, ya sea que uses iCloud o google drive, esto mantendrá tu agenda sincronizada y todo lo tendrás en la mano*

# ¿Cómo descargar mi agenda?

• Si tu compra fue mediante nuestra página online, te va a llegar un correo con los links de descarga, debes descomprimir el formato ZIP e importar a tu aplicación

Nuestros archivos están en formato ZIP para que no sea tan pesado

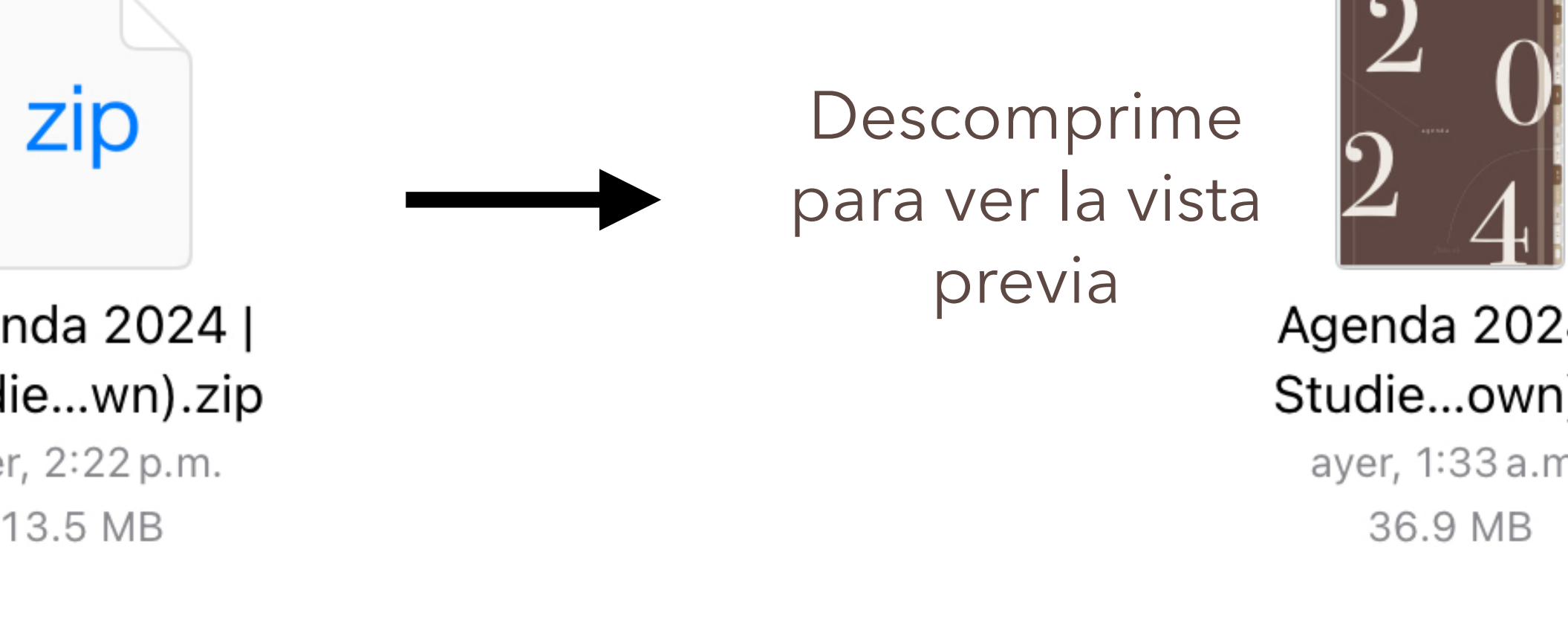

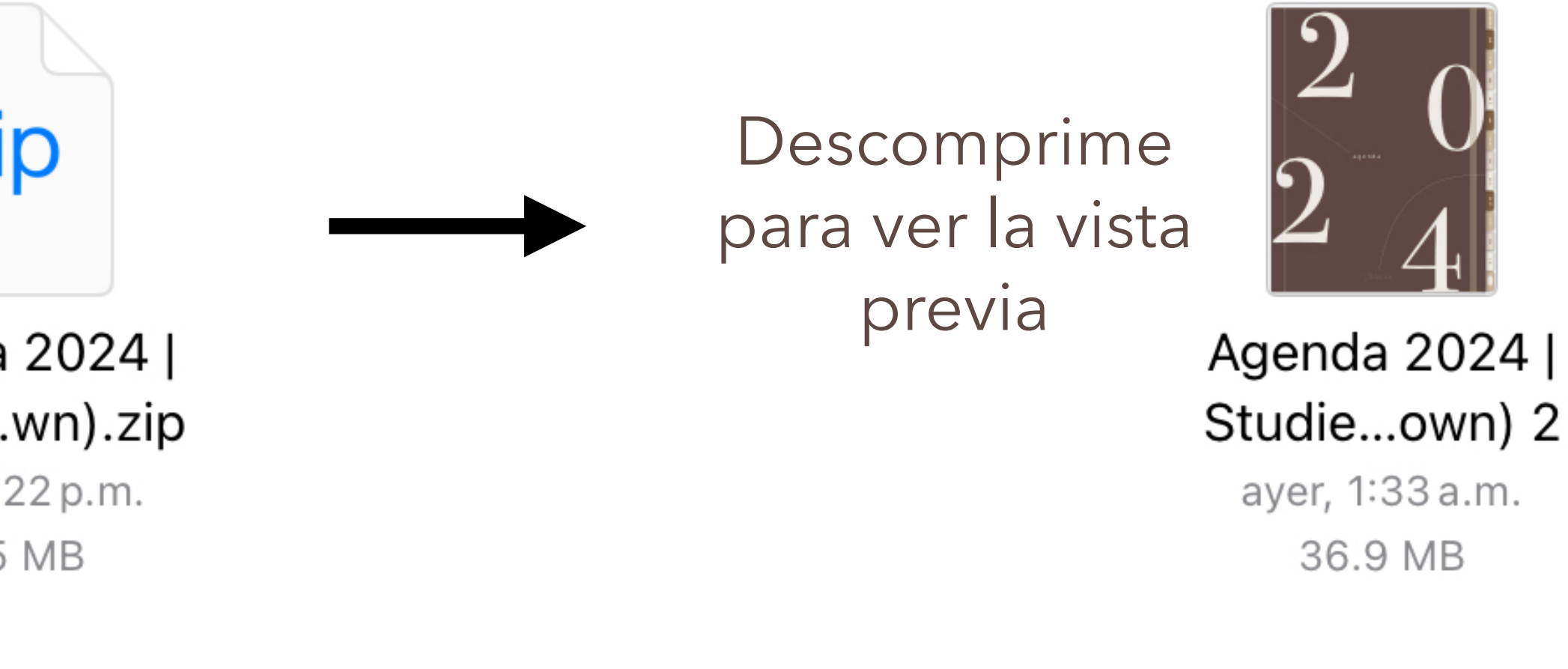

 $\hat{P}$  % 57% Abrir en Noteshelf 3  $\mathsf{Q}$ لرلبا  $\bigcirc$ **Listo Listo Apps** Editar Noteshelf 2 PDFelement Libros Noteshelf 3 NS3 Beta Procreate  $\Rightarrow$ Goodnotes

Agenda 2024 | Studie...wn).zip ayer, 2:22 p.m. 13.5 MB

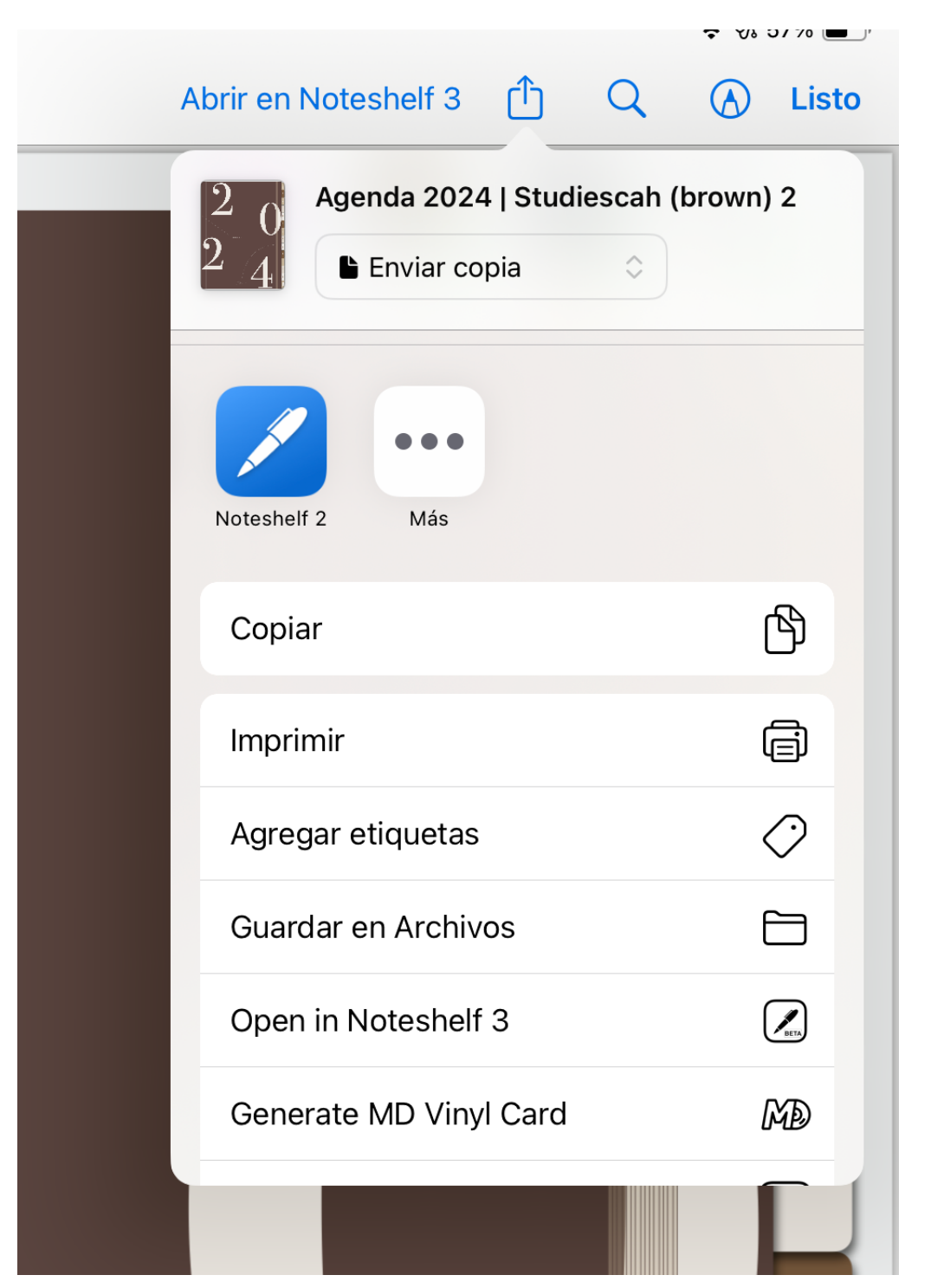

# Debes importar a la

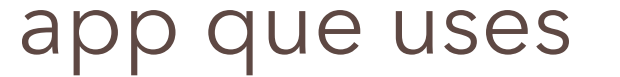

También puedes ver todas las

### opciones que te da para abrirla

<span id="page-1-0"></span>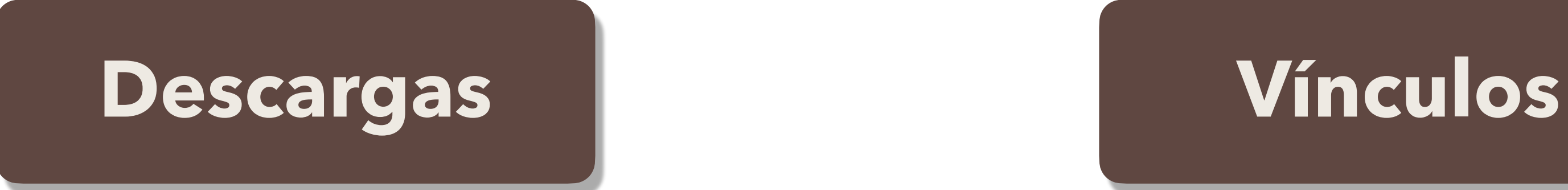

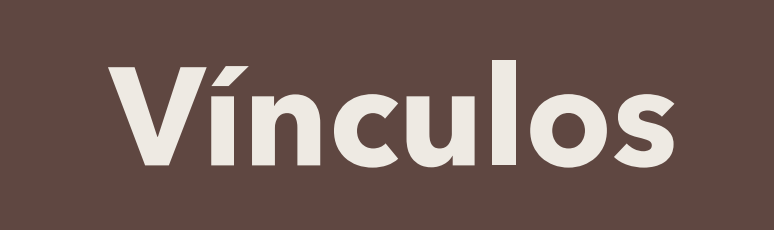

# ¿Cómo descargar mi agenda?

- Si tu compra fue mediante nuestro instagram, te vamos a enviar los enlaces de descarga, debes descomprimir el formato ZIP e importar a tu aplicación. *(Como lo mostramos en la hoja previa)*
- Si tu formato es PDF, se mandará un link que estará activo por 72 hrs para realizar la descarga, los pasos a seguir son:

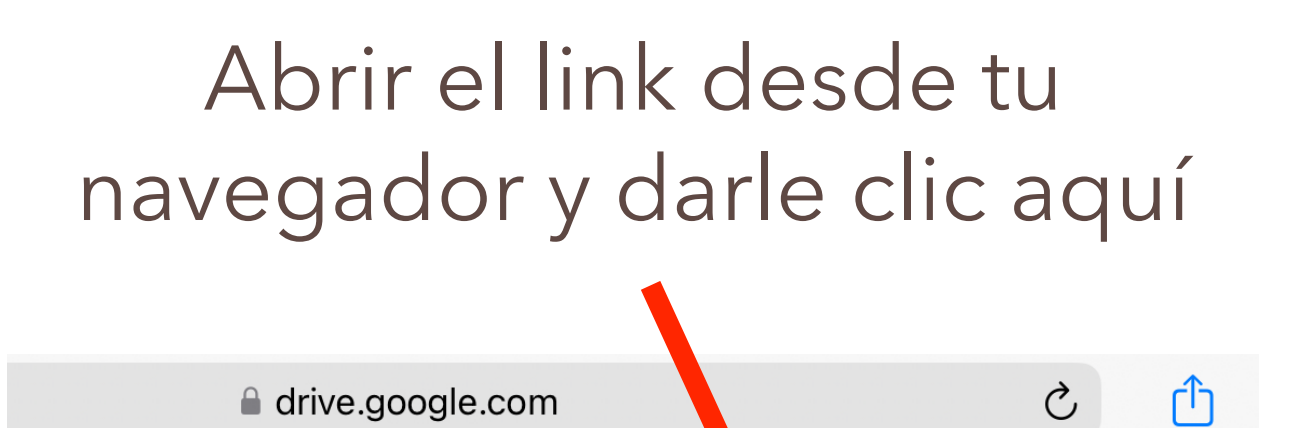

Puede tardar de 5-10 min porque el archivo es pesado

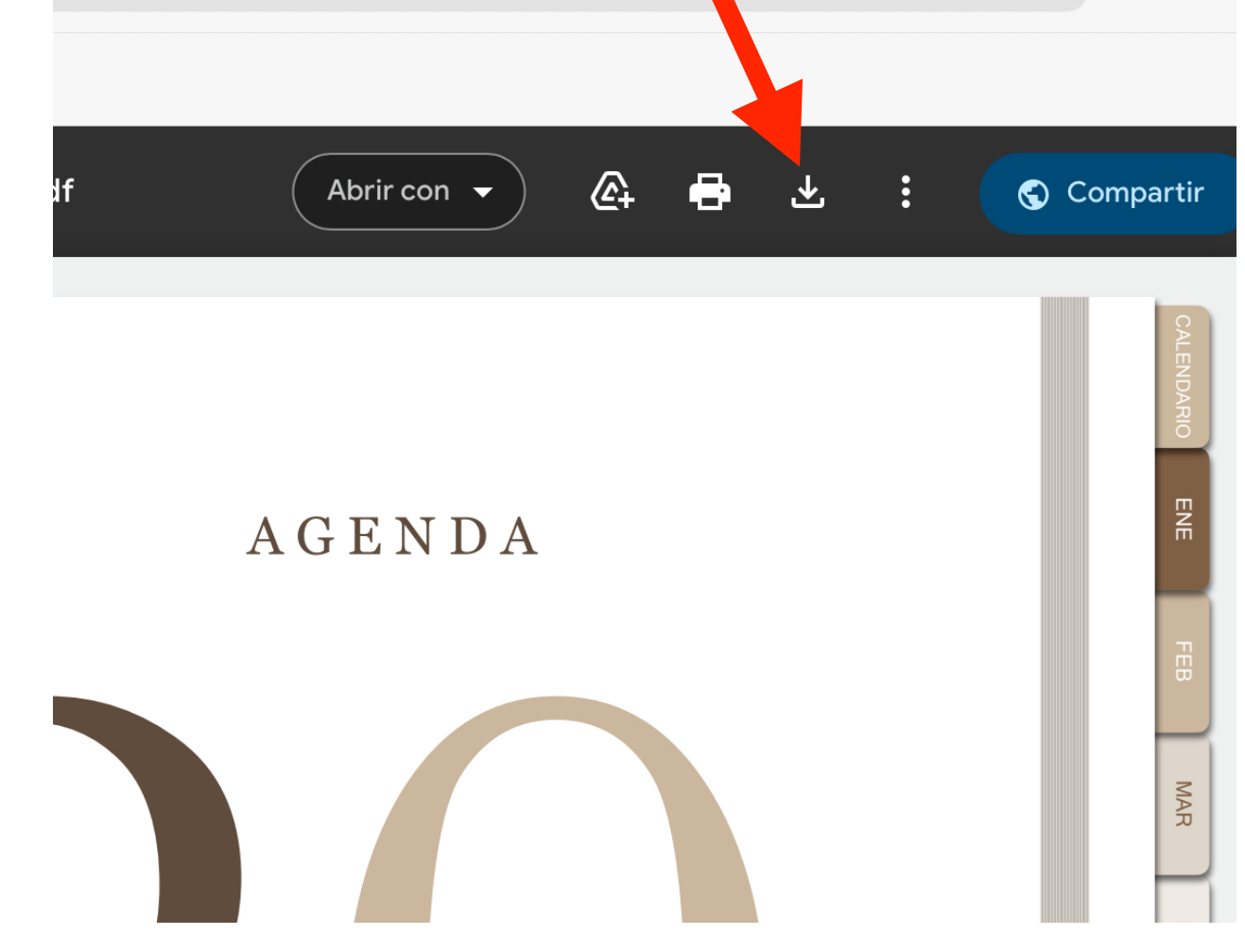

 $\mathcal{C}$ content.com

-0o-00-docs.googleusercontent.com/docs/securesc/jk09hpn5abuusr...

G

 $\pm$ 

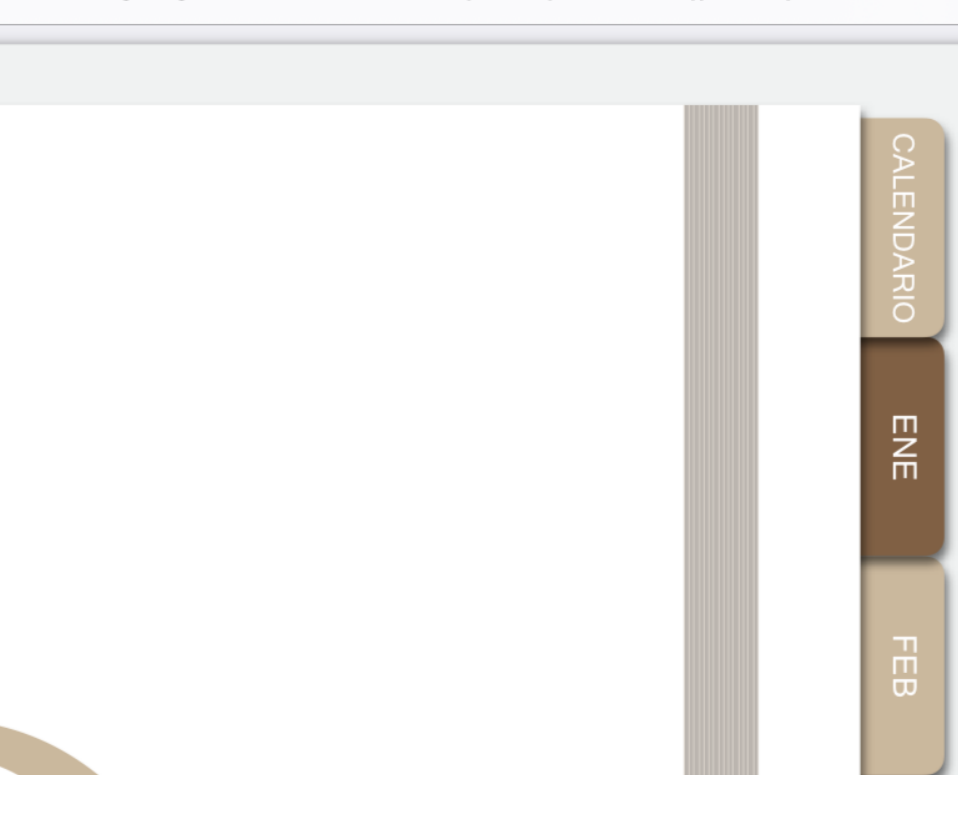

### *(Estos pasos son para cualquier iPad o tablet)*

Puedes ver las opciones de las apps donde puedes importarla y listo

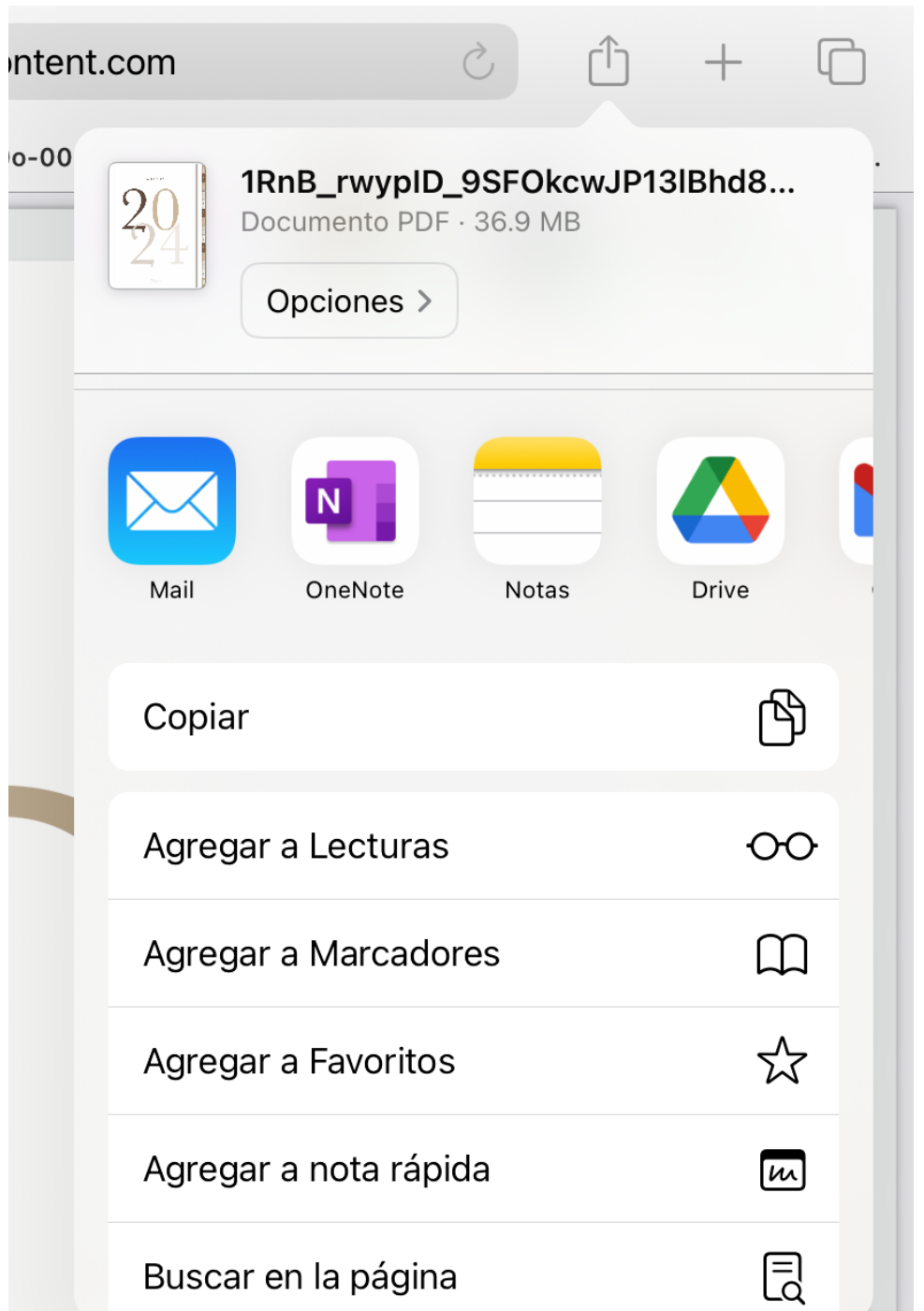

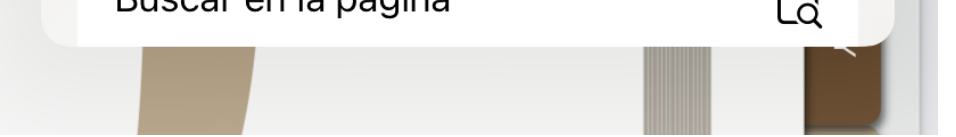

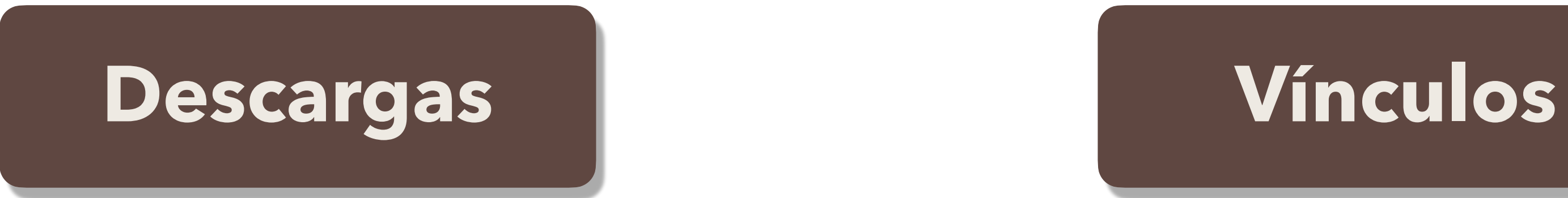

# ¿Cómo descargar mi agenda?

• Si tu formato es PDF, también te llegará un link con las carpetas de stickers para que puedas usarlos e importarlos a las páginas correspondientes *(Si tu versión es para goodnotes o noteshelf, puedes saltarte este paso)*

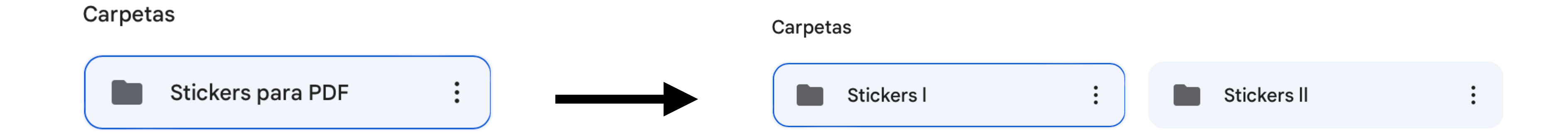

Aquí ya están ordenados y este es el orden correcto para acomodarlos

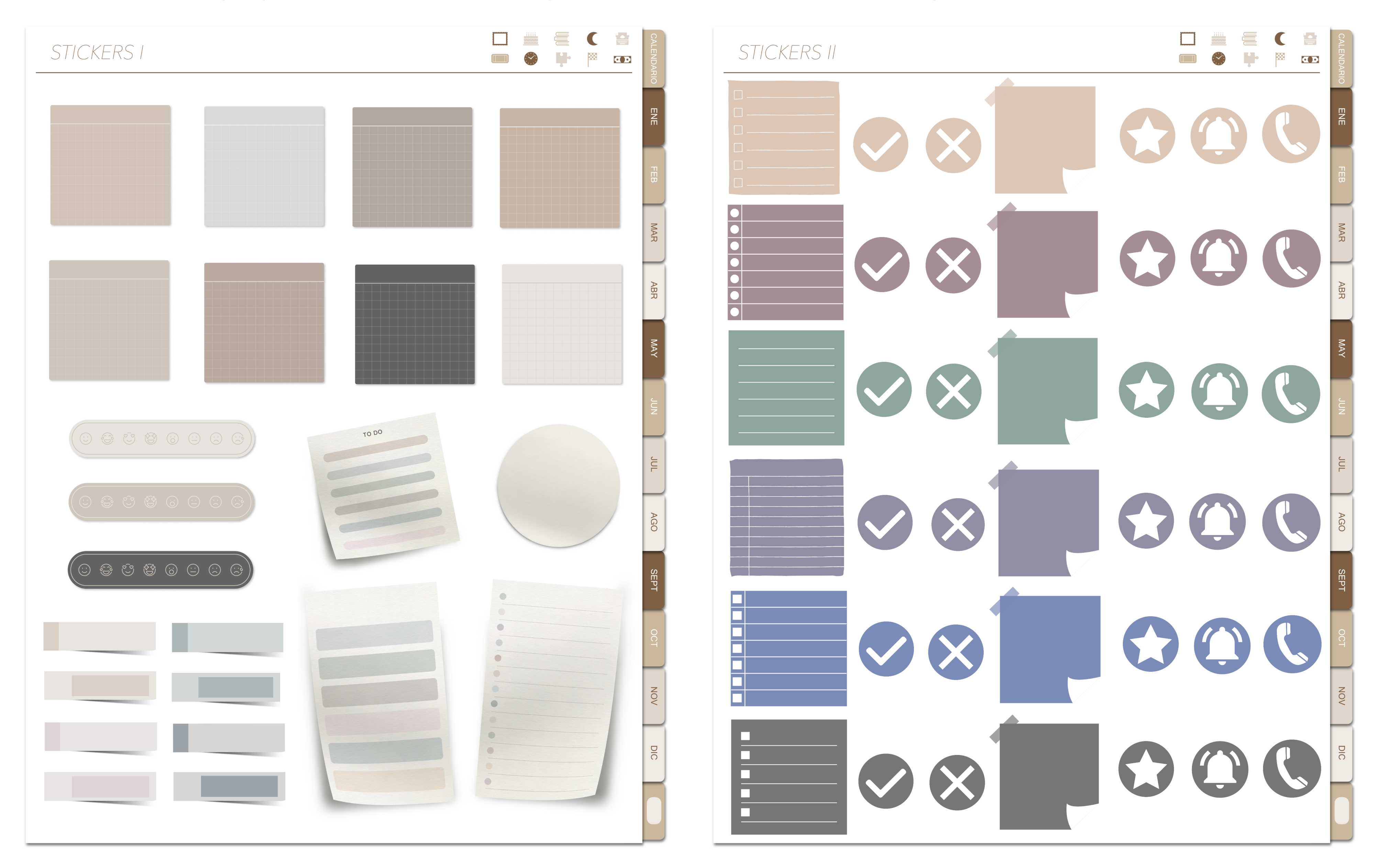

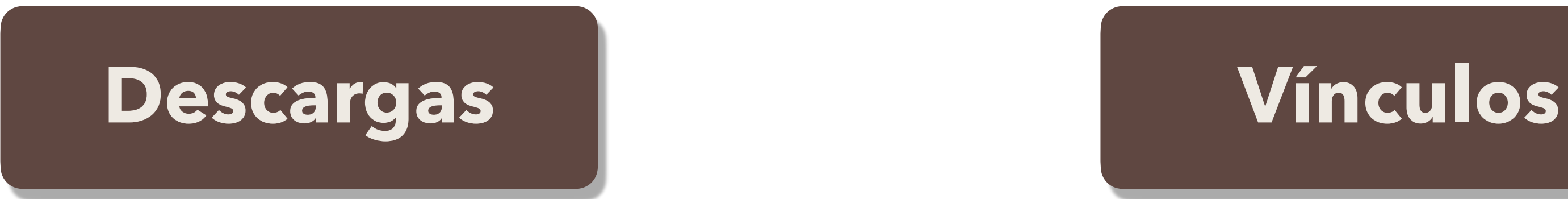

# ¿Cómo usar los enlaces/vínculos?

<span id="page-4-0"></span>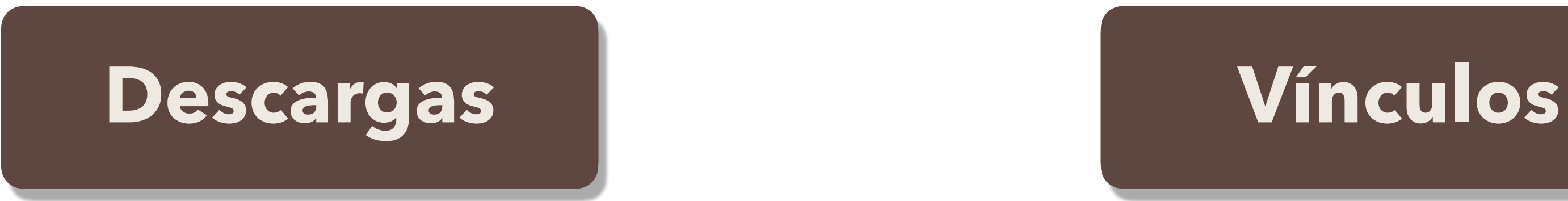

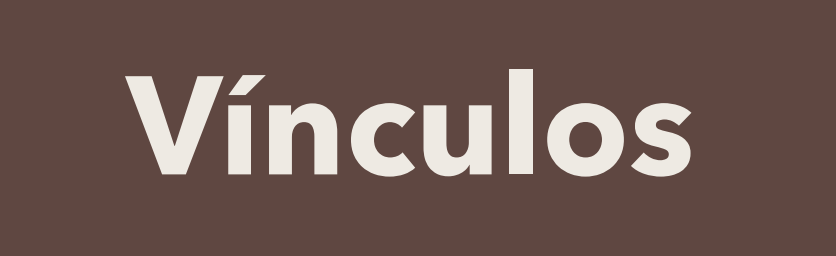

Cada página de esta agenda tiene vínculos para que sea más fácil usarla y *desplazarte dentro de ella* 

*(Esta tan bien diseñada que amarás cada vínculo, podrás explotar tu organización, esté es un método que usan en diferentes universidades de USA y Europa)*

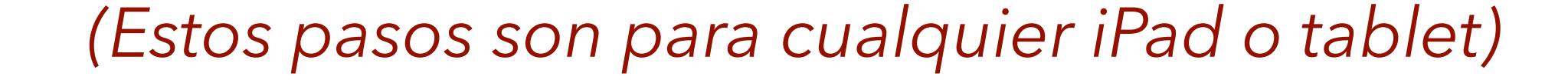

*Si usas goodnotes, noteshelf o alguna app para usarla, es necesario bloquear la función del lápiz para utilizarlos ¡es súper fácil!*

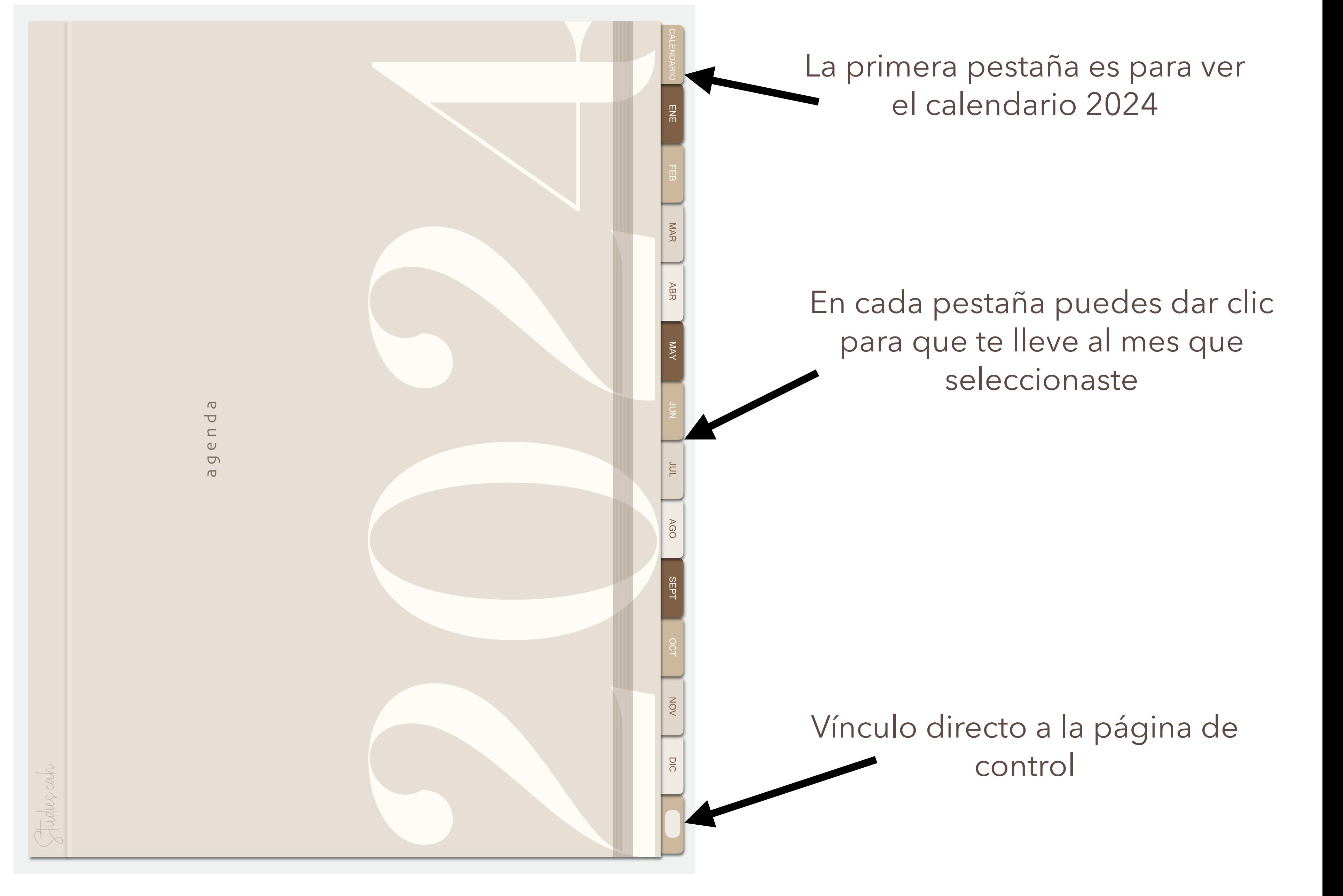

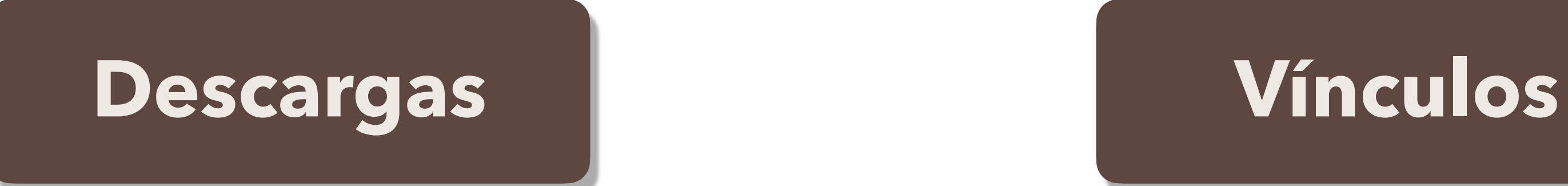

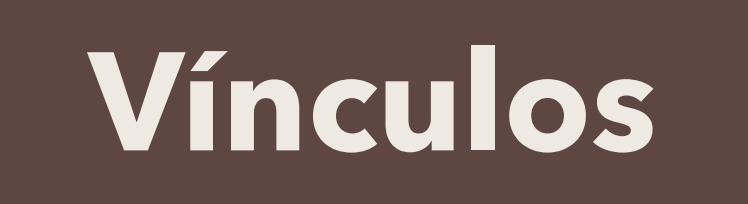

 $\frac{\Box}{\Box}$ 

MAR

**ABR** 

 $M_{\text{N}}$ 

Debes dar clic en el centro de cada apartado para ir directo

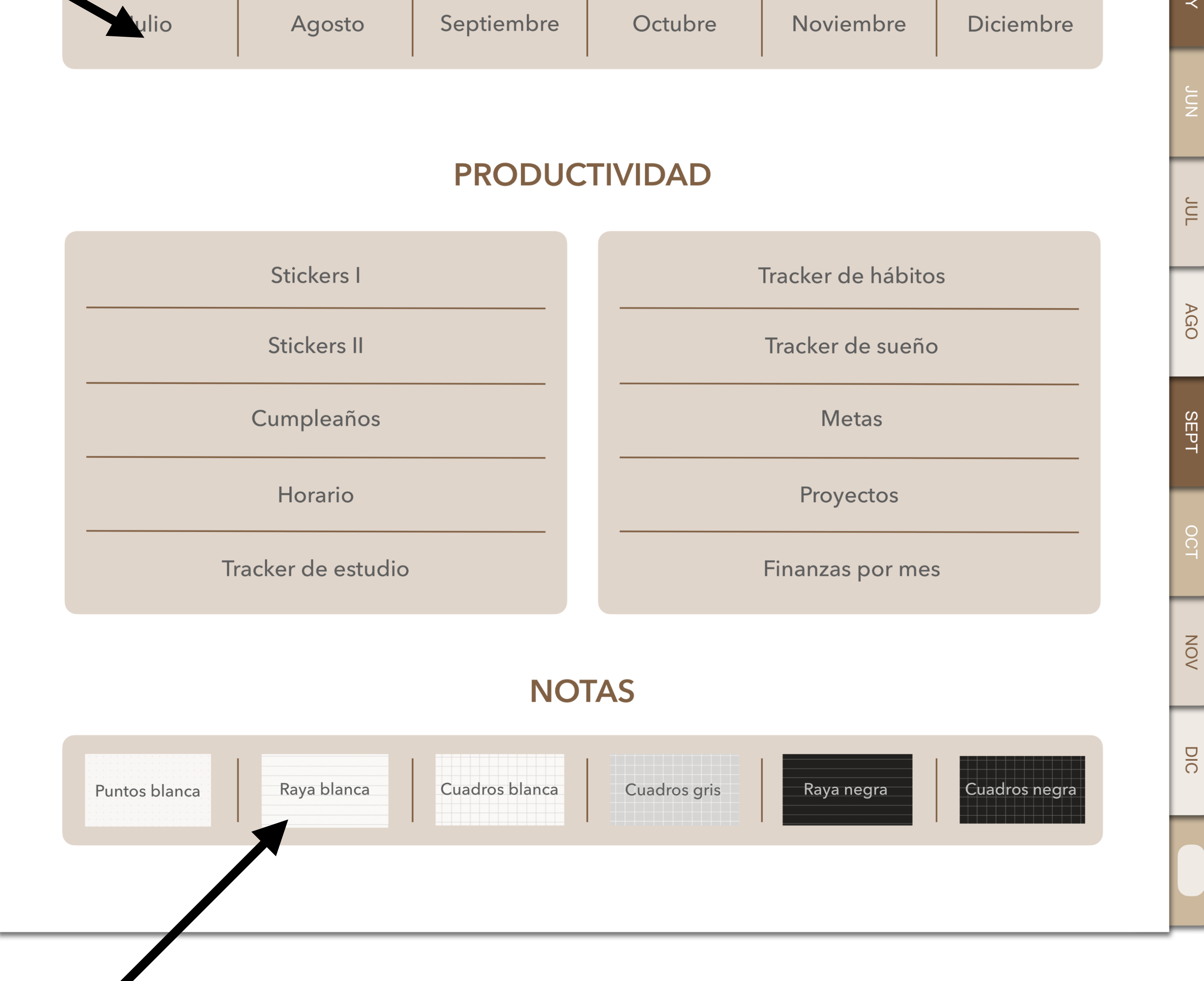

### Dentro de cada nota volto de la contra

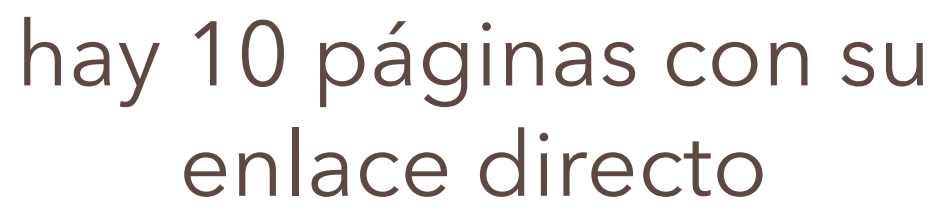

# ¿Cómo usar los enlaces/vínculos?

### $INDICE$

### 2024

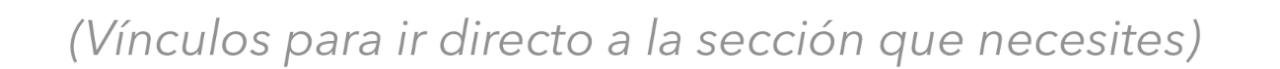

Información personal Calendario Panorama **MESES** Enero Febrero Marzo Abril Mayo Junio  $\mathbf{L}$ 

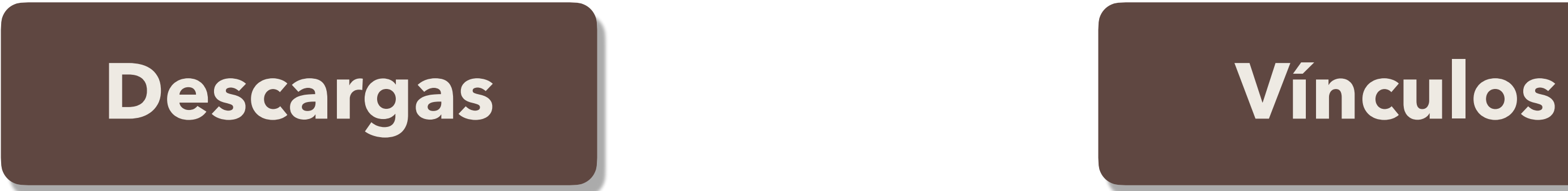

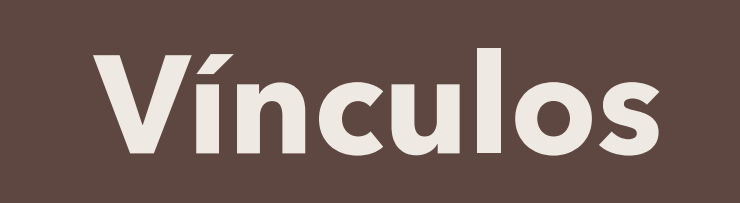

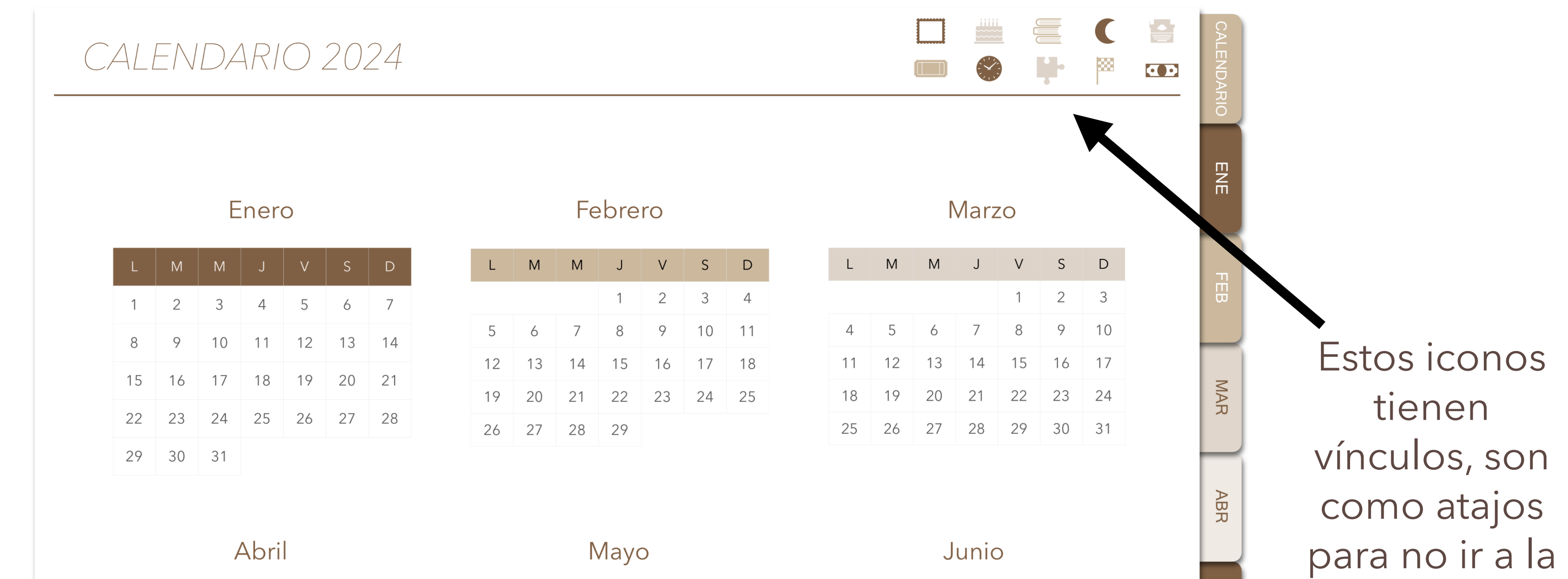

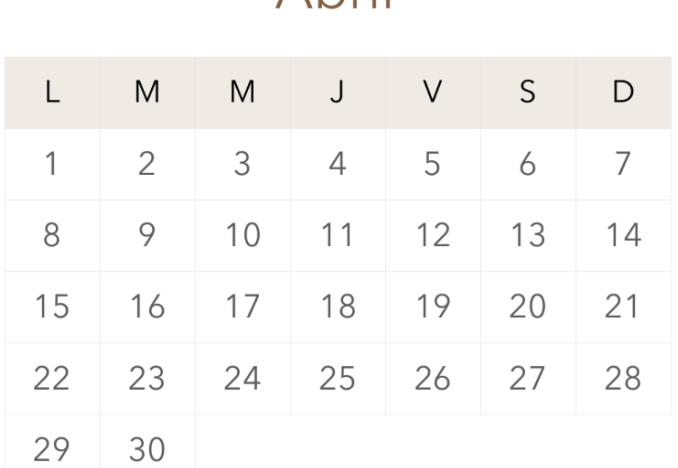

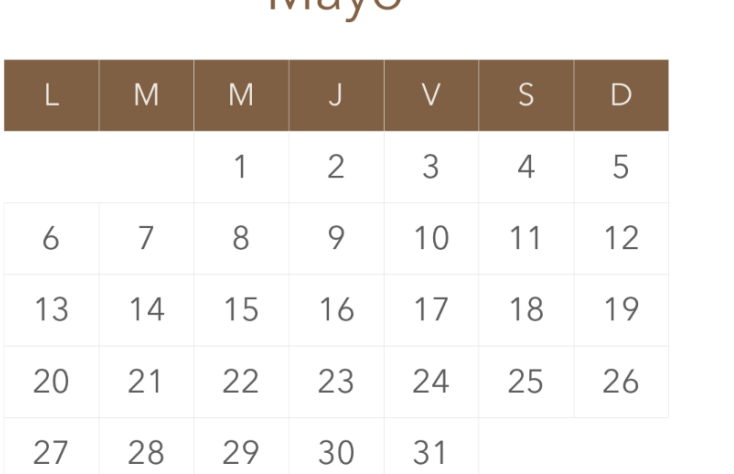

Agosto

L M M J V S D

8

26 27 28 29 30 31

13 14 15 16 17 18

20 21 22 23 24 25

 $\overline{7}$ 

5 6

 $L$  M

 $12$ 

19

2

9

3

 $\overline{4}$ 

10 11

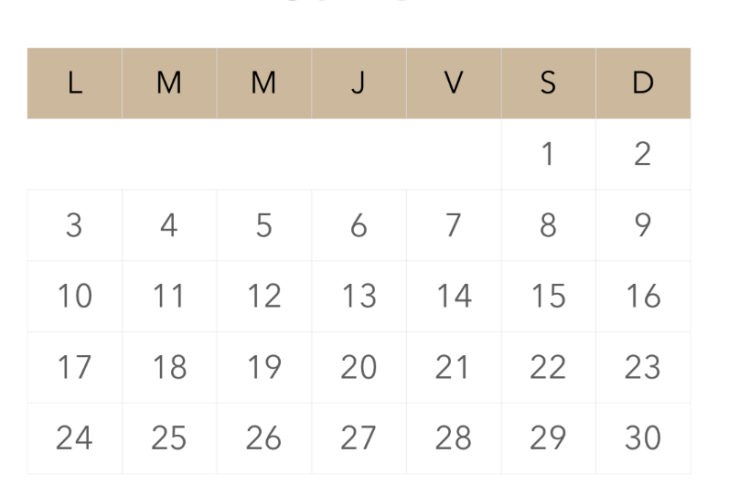

### Septiembre

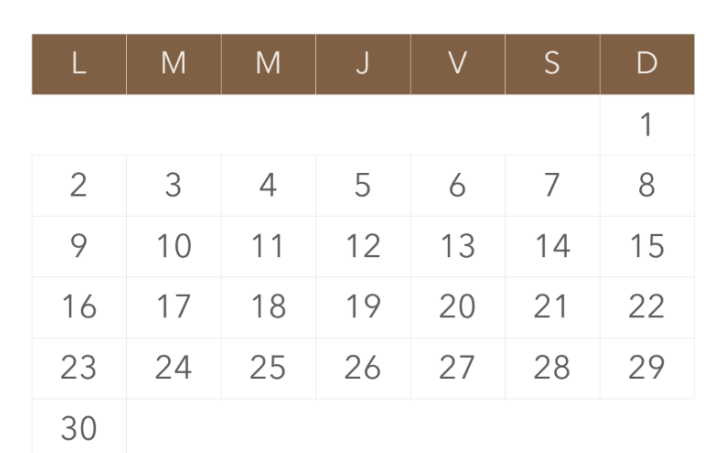

### Diciembre

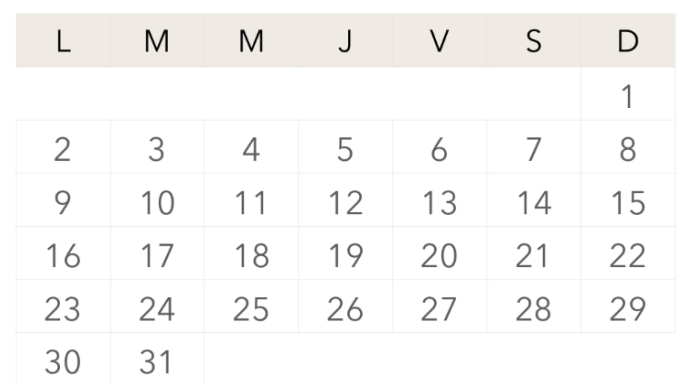

### página de control

**NAY** 

 $70<sup>c</sup>$ 

**AGO** 

**SEPT** 

NOV

DIC

Julio

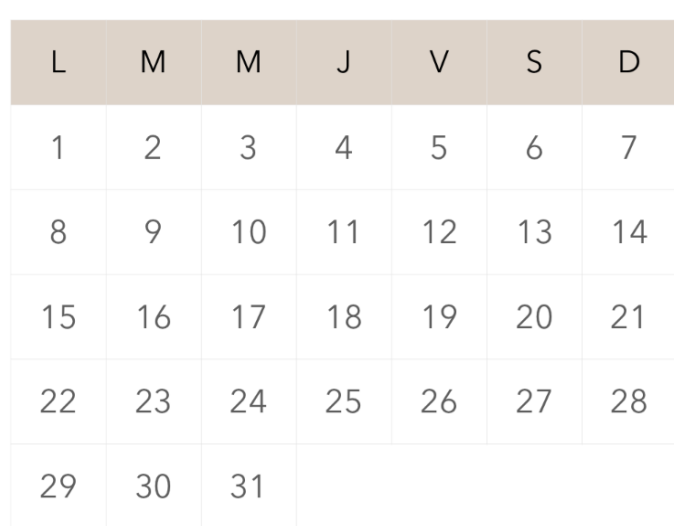

### Octubre

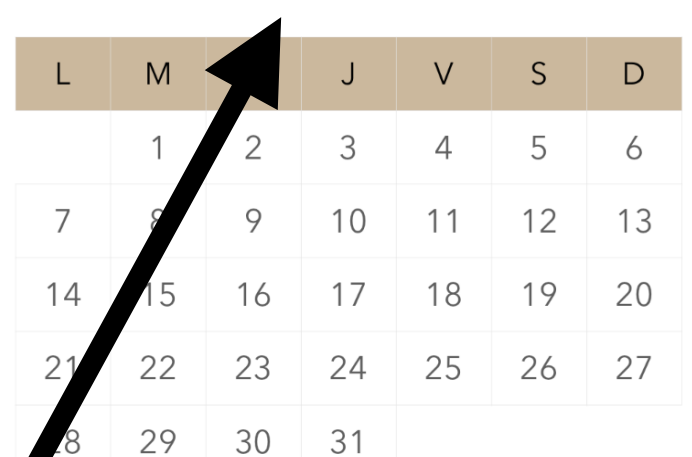

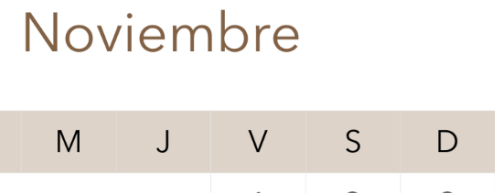

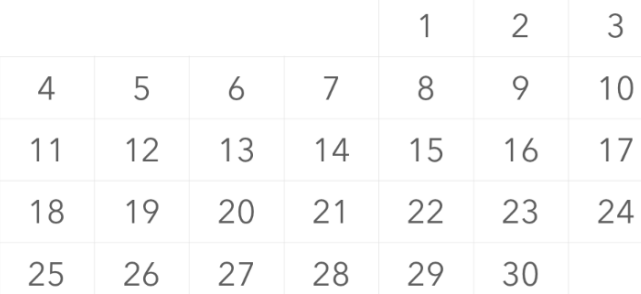

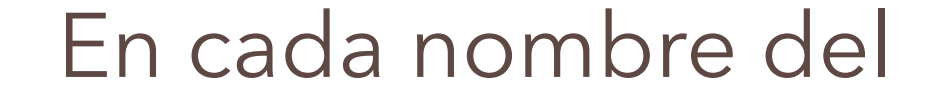

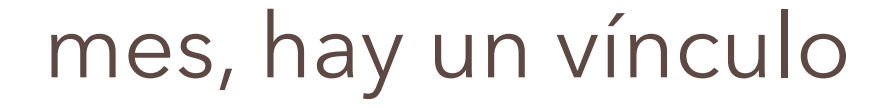

# ¿Cómo usar los enlaces/vínculos?

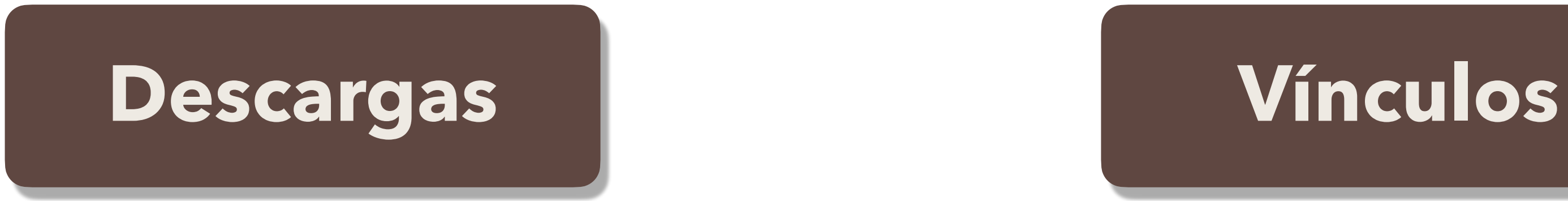

### Estos iconos los vas a encontrar en casi todas las páginas, son *atajos para facilitar tu organización*

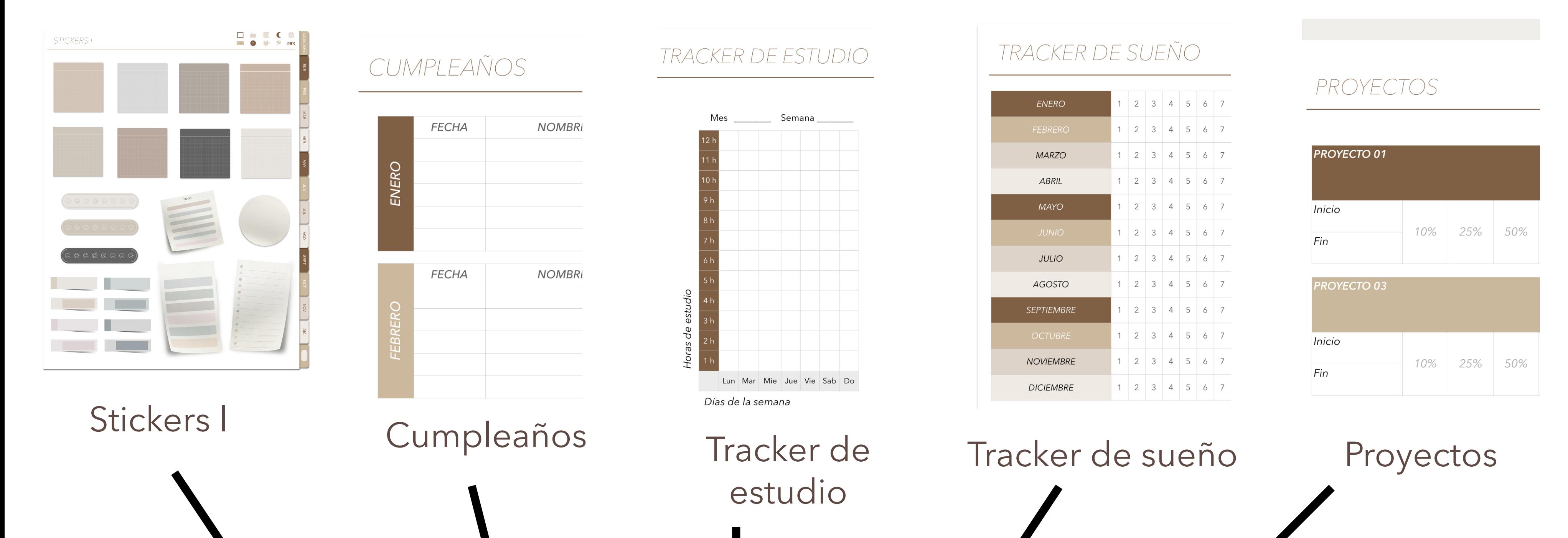

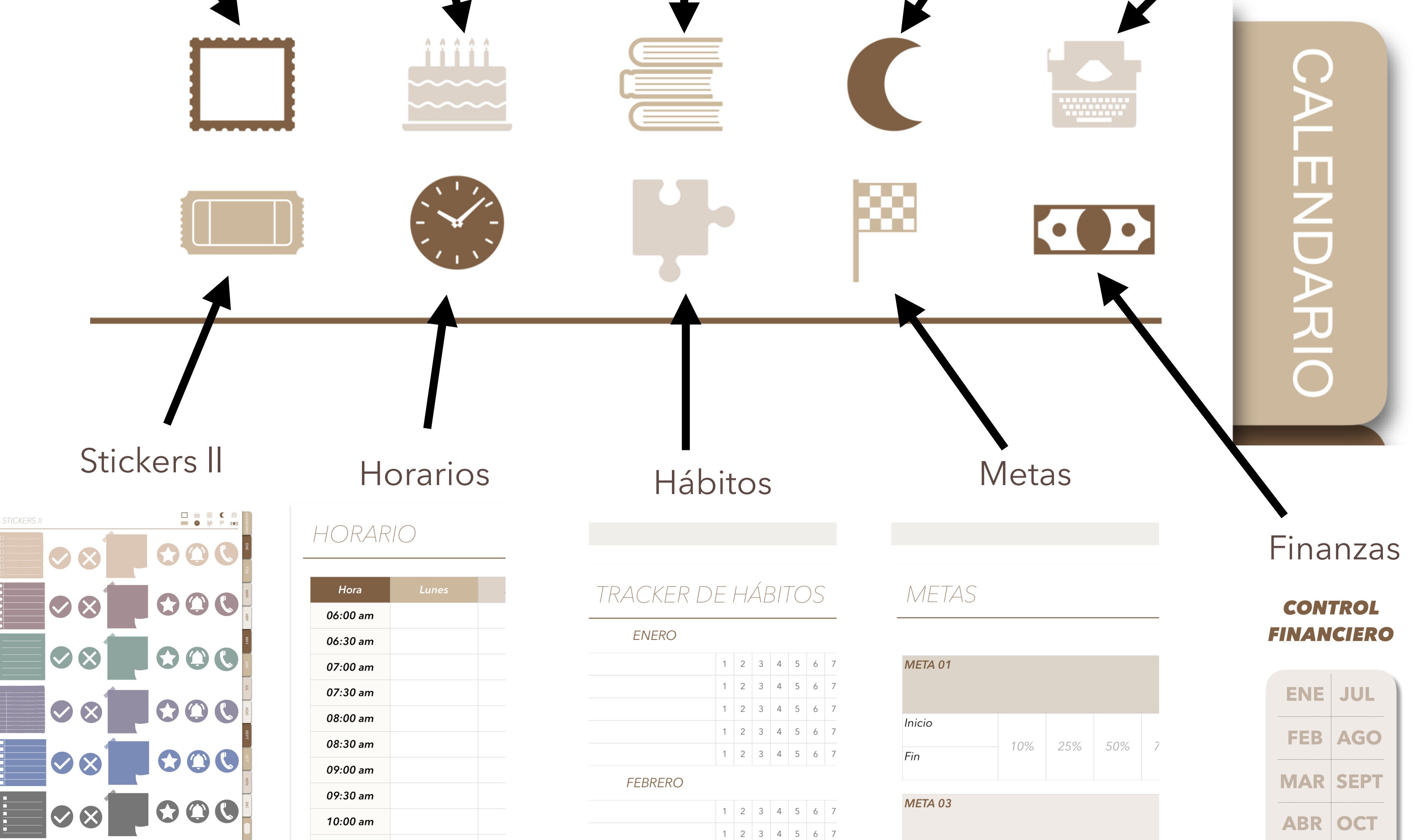

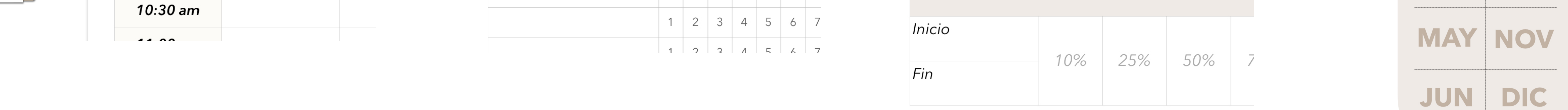

# **[Descargas](#page-1-0) [Vínculos](#page-4-0)**

Cada numero corresponde al día del mes, puedes darle clic y te llevará a la planificación de ese día

# VISTA MENSUAL

Aquí al hacer clic, puedes

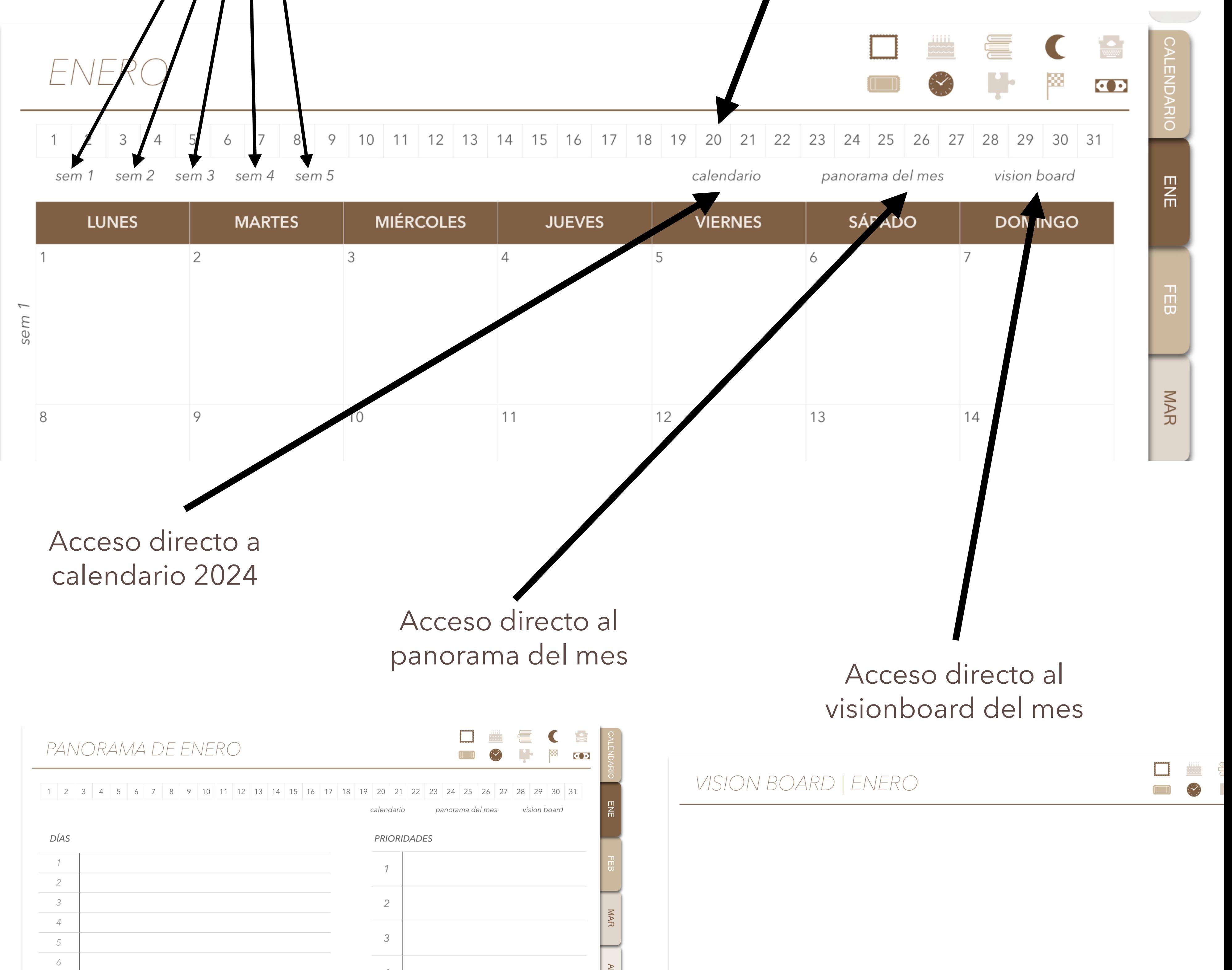

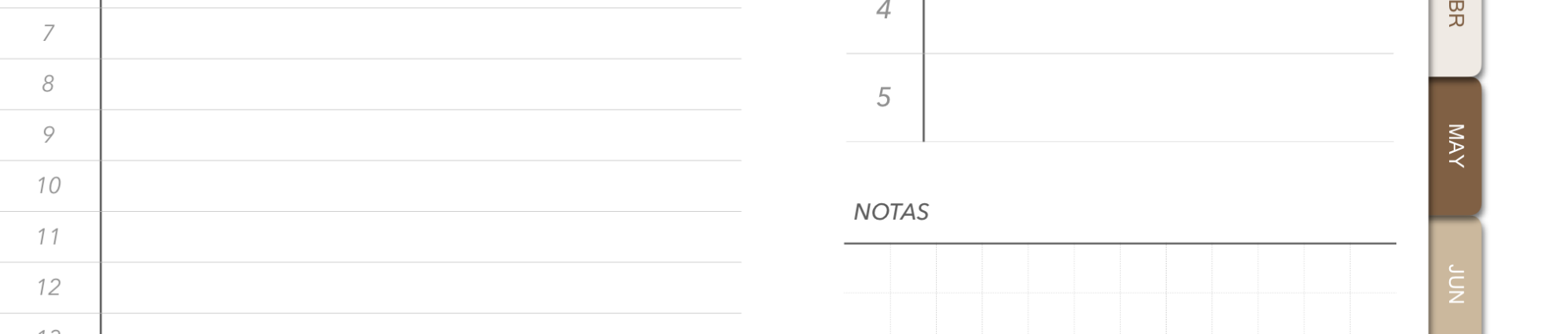

ver por semanas

Los vínculos se usan de la misma manera

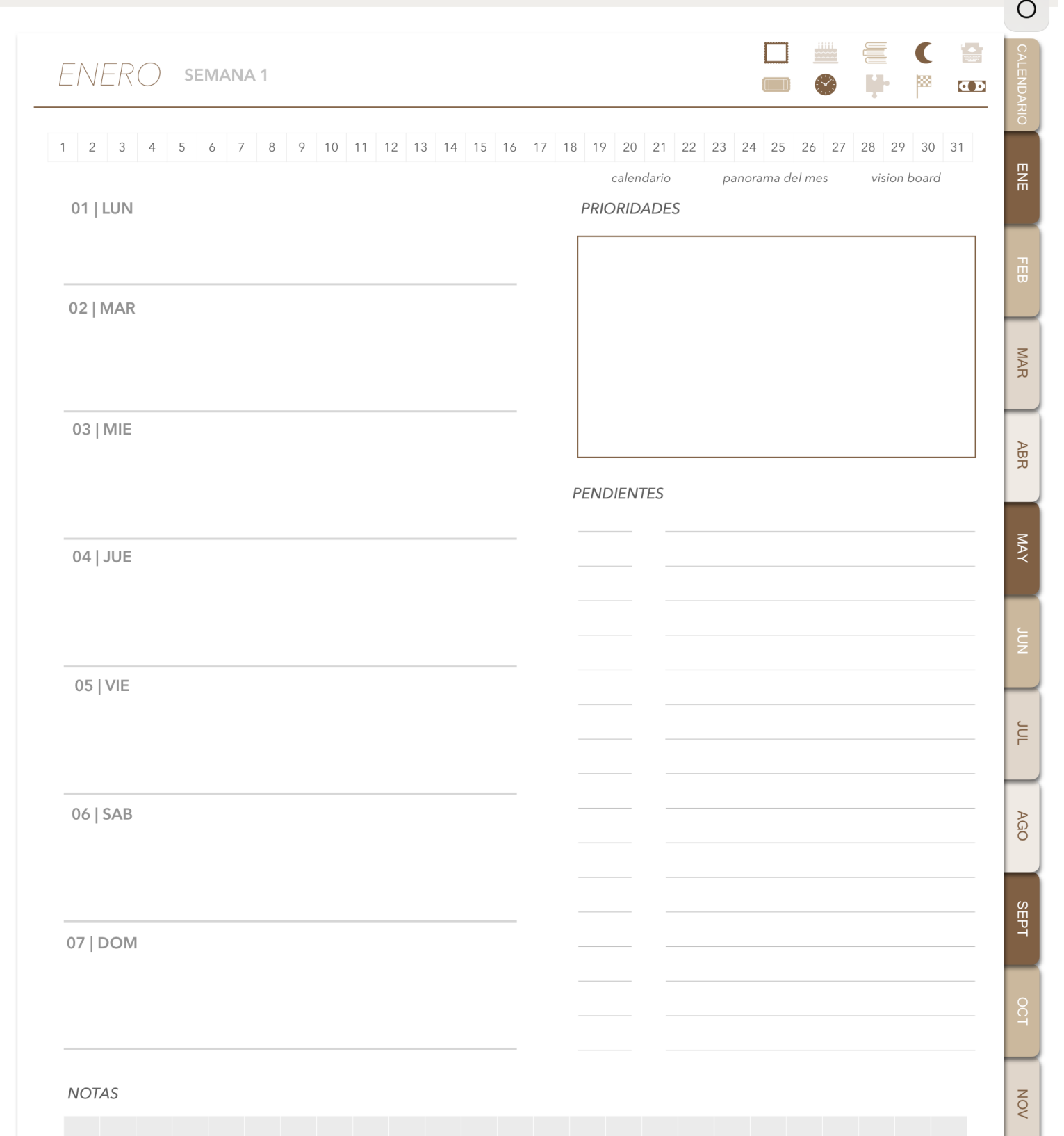

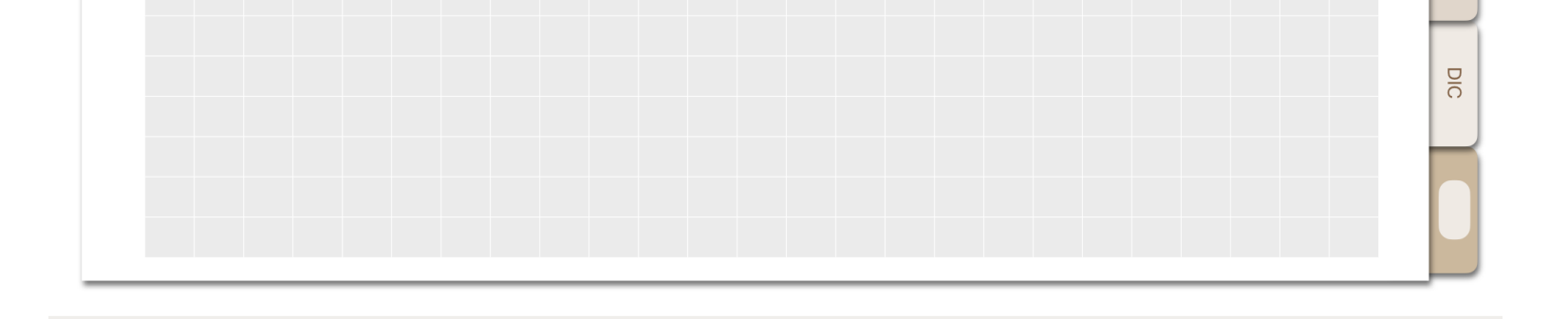

# [Descargas](#page-1-0) | [Vínculos](#page-4-0)

## VISTA SEMANAL

## VISTA DIARIA

En cada página puedes agregar stickers

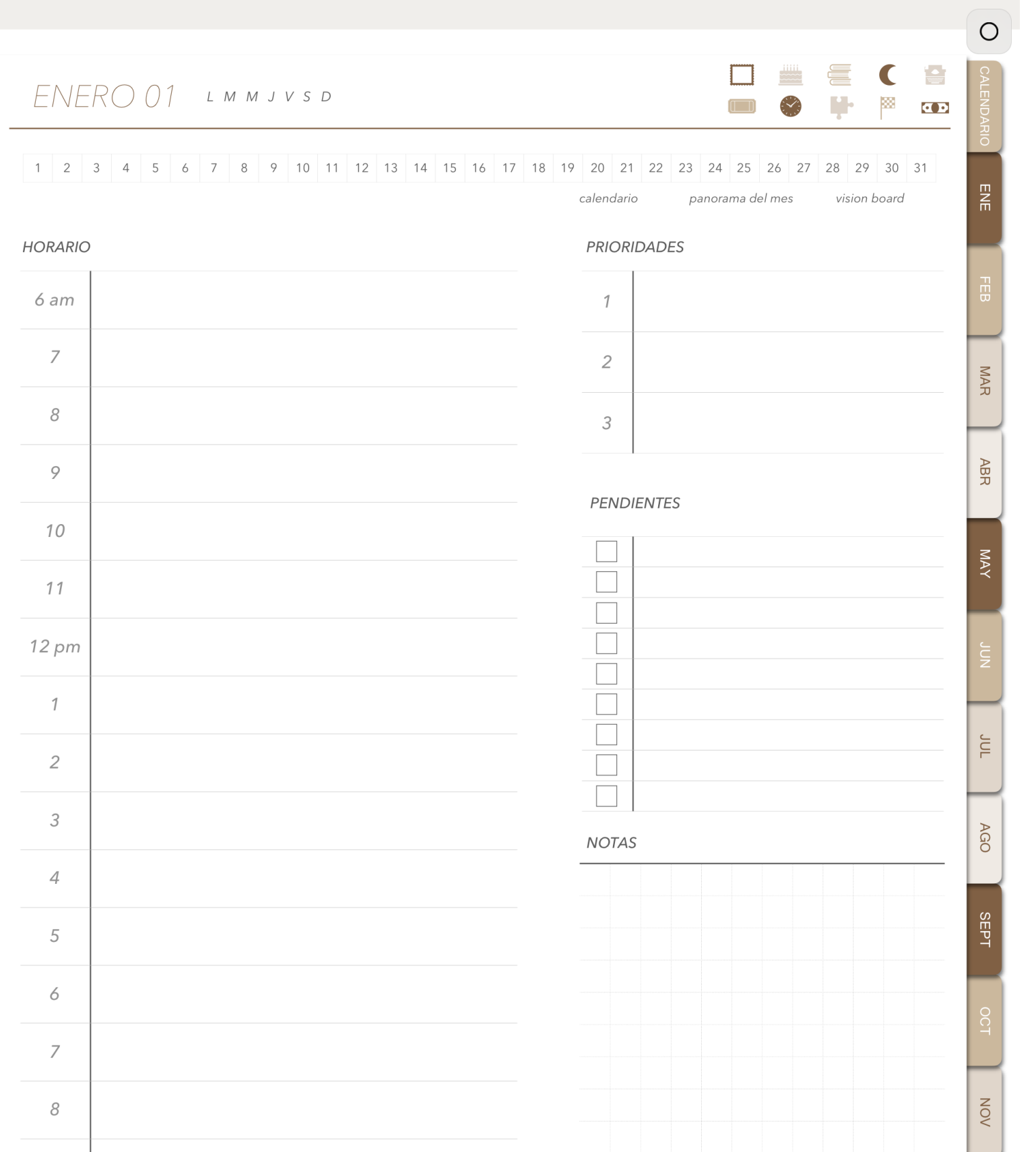

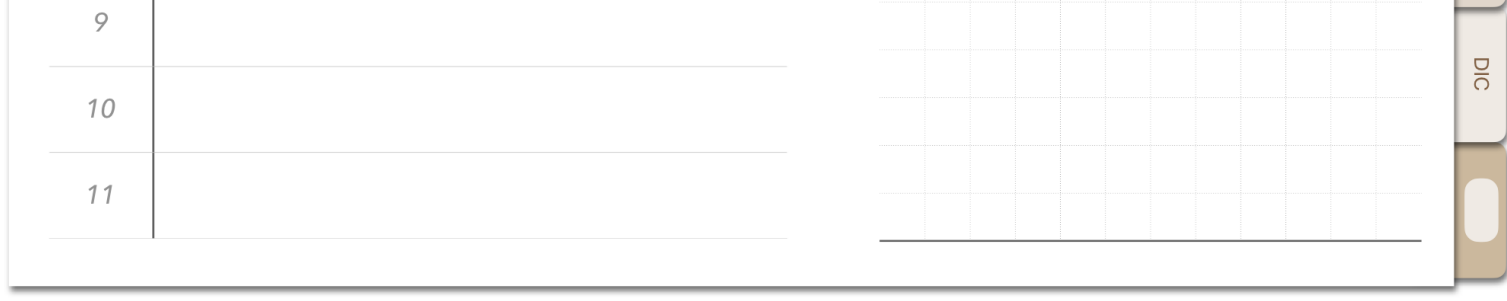

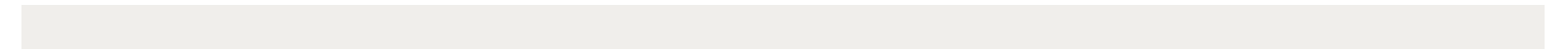

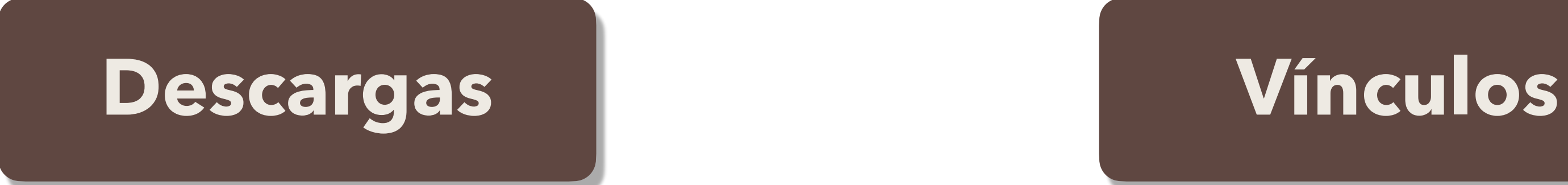

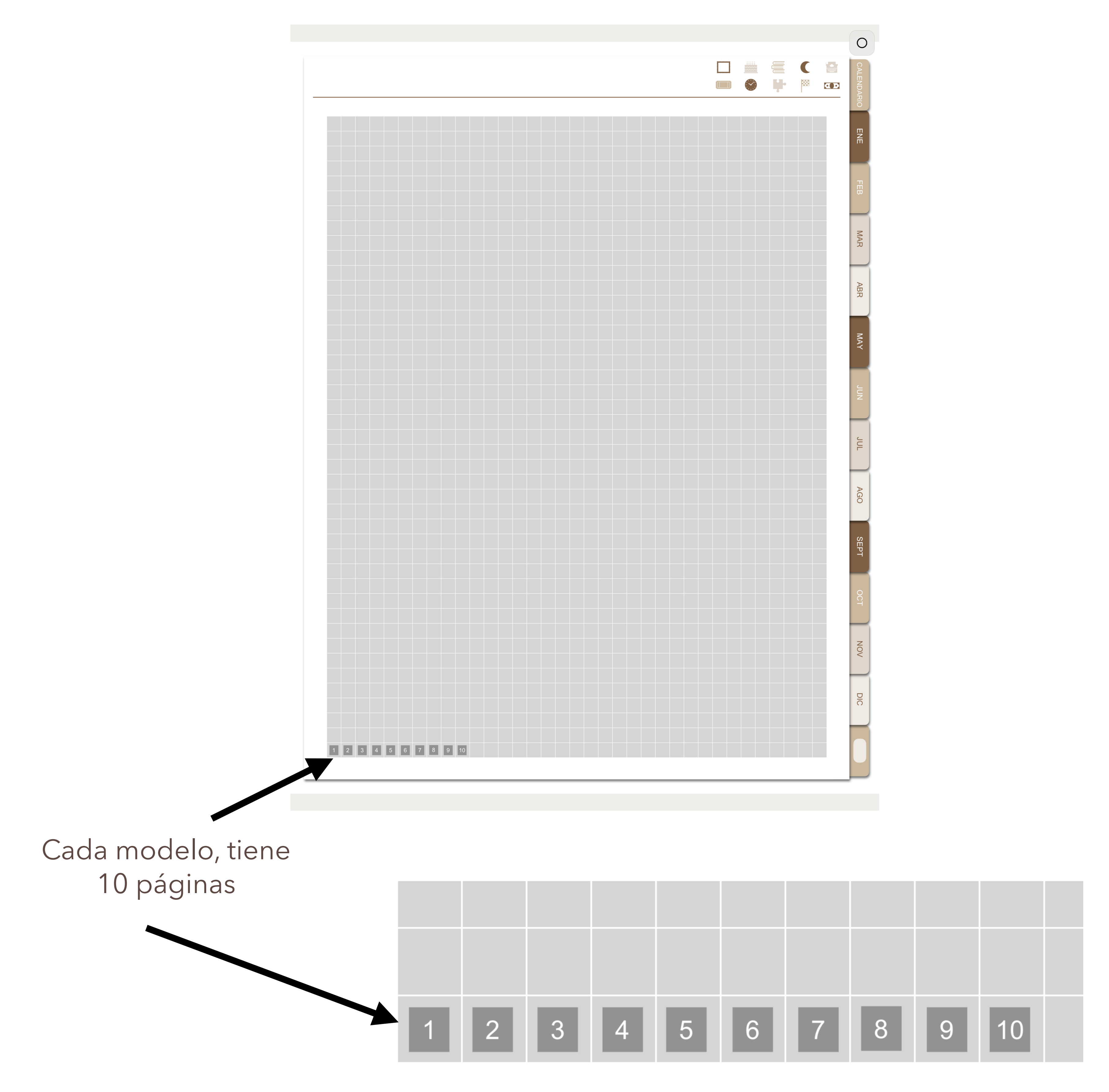

EN NOTAS *En cada sección vas a tener la vista de la página con unos cuadros en la parte inferior izquierda*

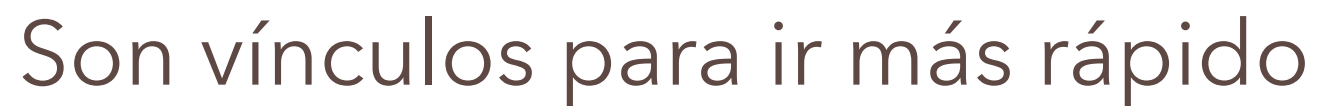

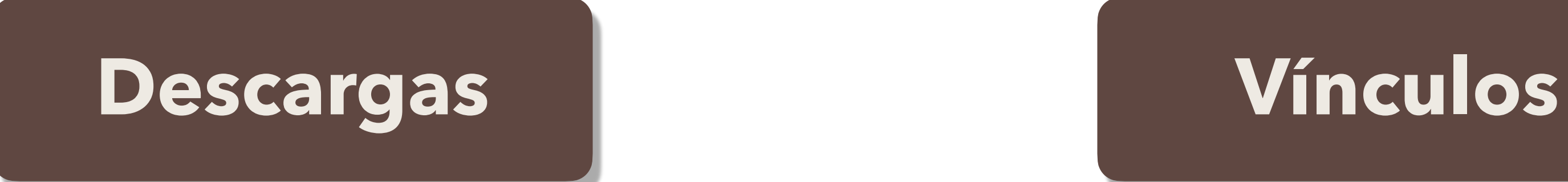

1. Debes de seleccionar el sticker y "COPIAR"

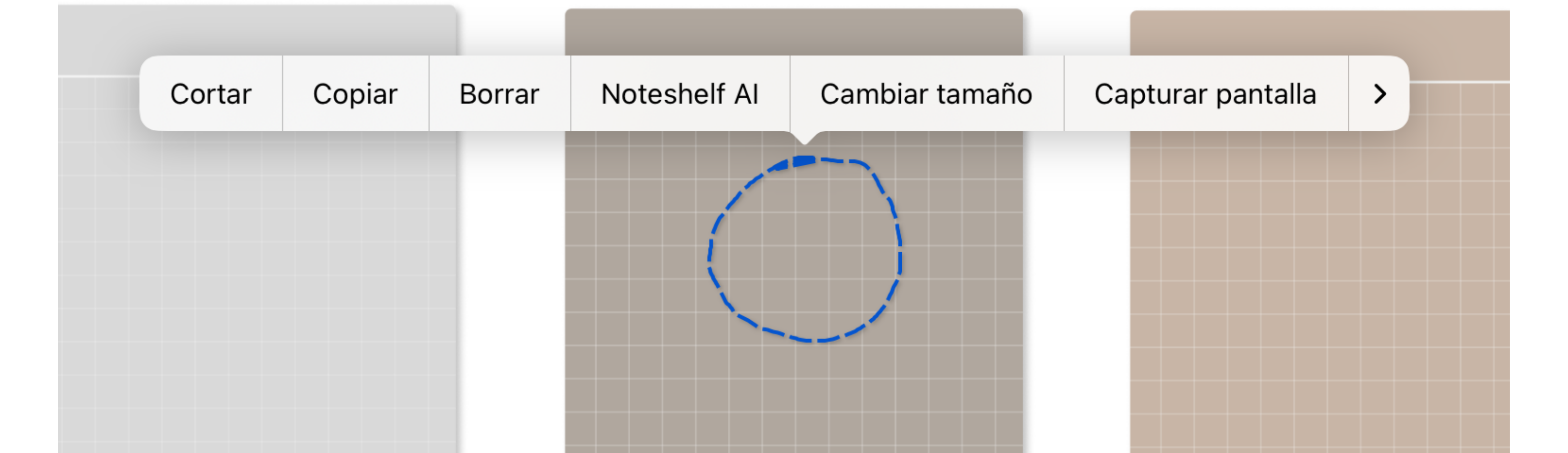

STICKERS *Puedes pegarlos en todas las páginas y es muy fácil usarlos*

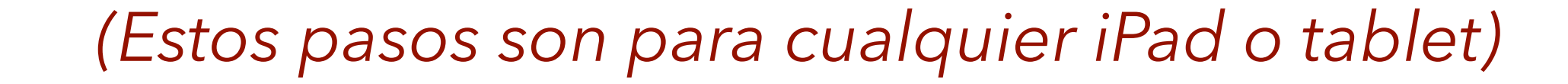

2. Ir a la hoja a la cual lo quieres poner y darle "PEGAR"

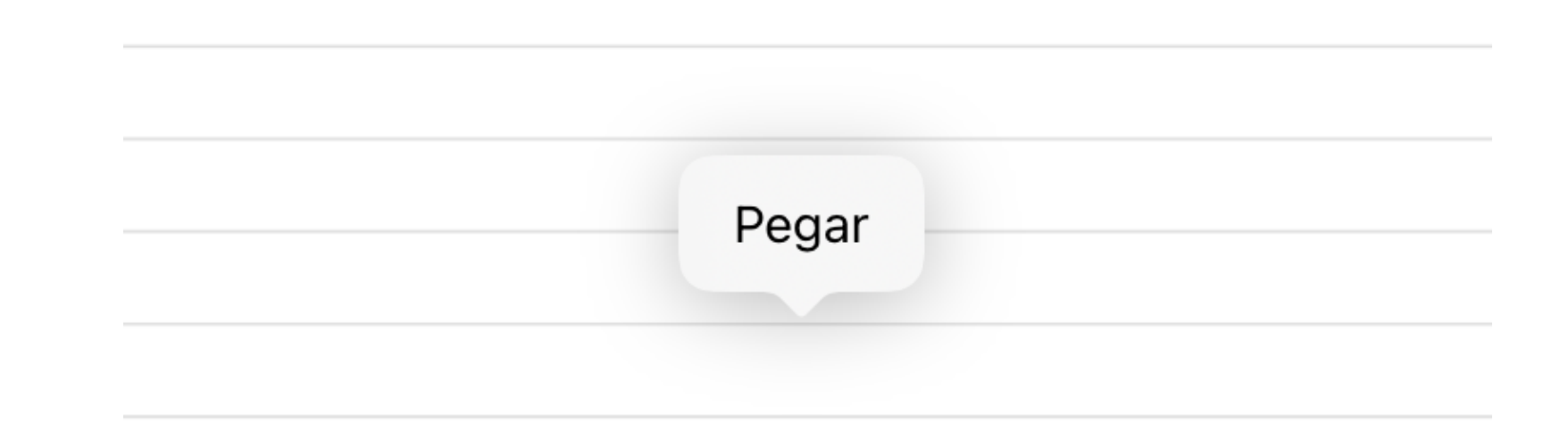

MAR **ABR NAY** 

3. Listo, ya puedes escribir sobre el sticker